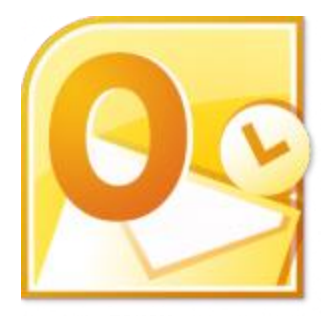

This guide will help you fix errors in the setup of an email account in Outlook 2010

# **Check existing account settings**

1. Launch Outlook 2010 an select **File** from the top menu bar

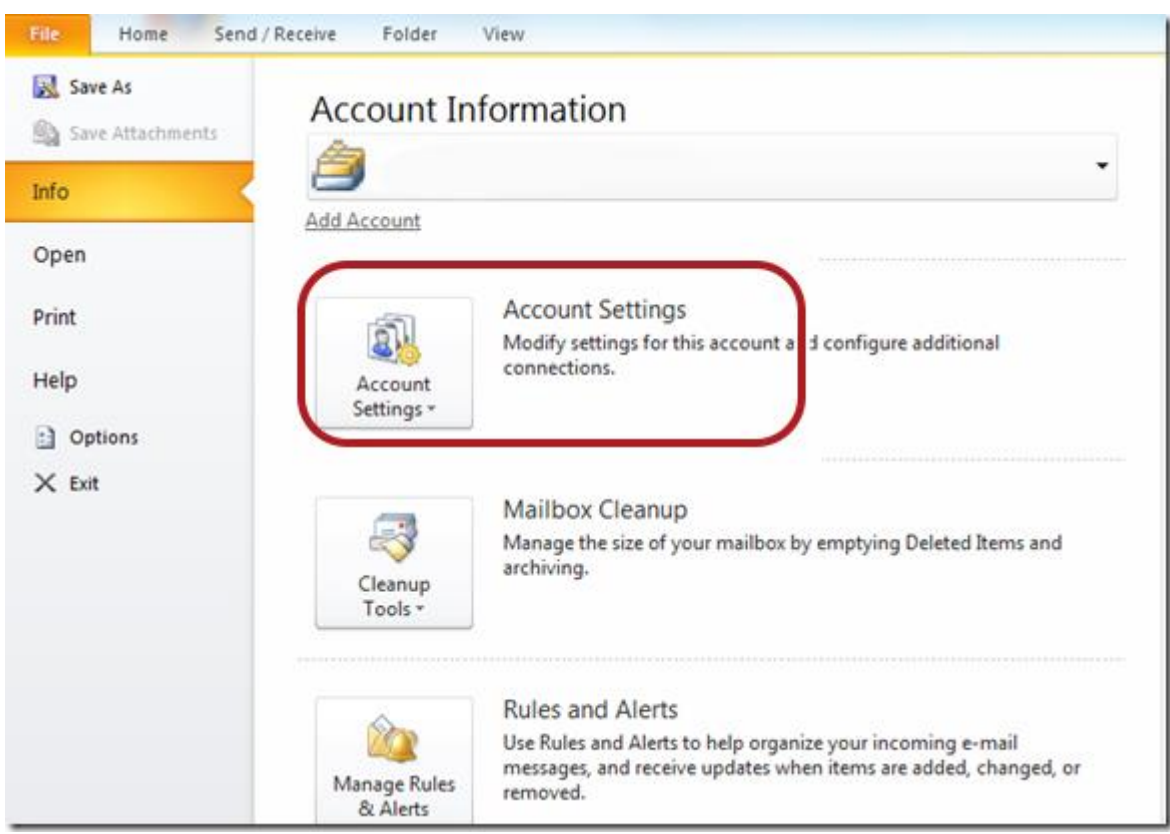

#### 2. Select **Info** and **Account Settings**

## **Select the relevant account**

3. Select the relevant account and click the **Change** button within the **Email** tab

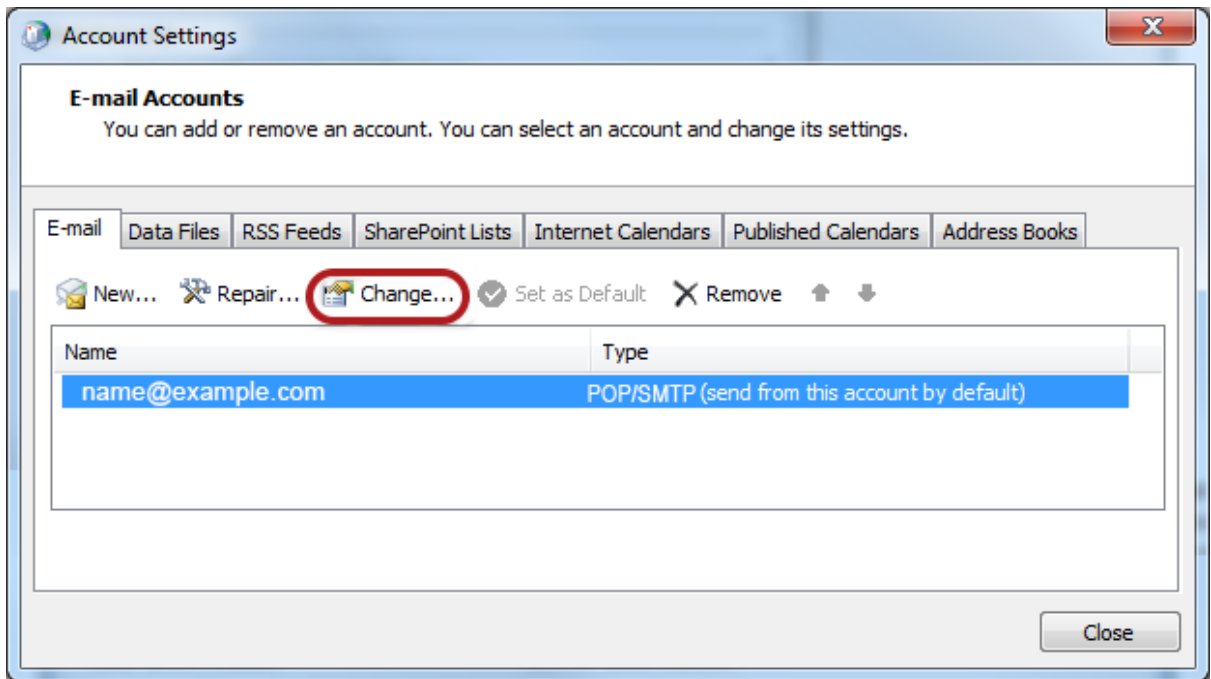

## **Check your settings**

4. Ensure that your settings are correct as below – replacing with your own name and domain.

- Choose POP or IMAP under **Account Type**
- Ensure that the **User Name** is the **full email address**
- **Password** is correct

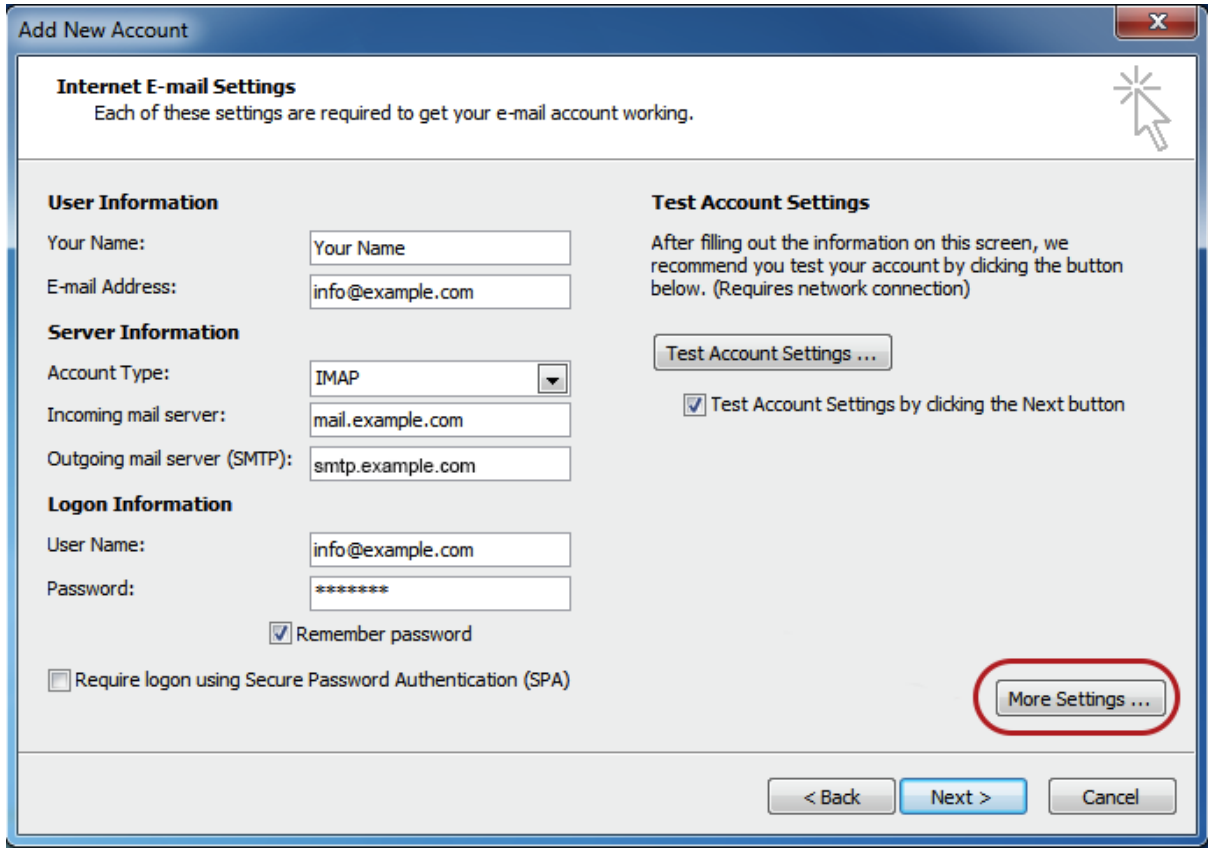

#### 5. Click **More Settings**

### **Outgoing Server settings**

6. Select the **Outgoing Server** tab

7. Ensure that the **My outgoing server (SMTP) requires authentication** checkbox is ticked

8. Ensure that you have selected **Use same settings as my incoming mail server**

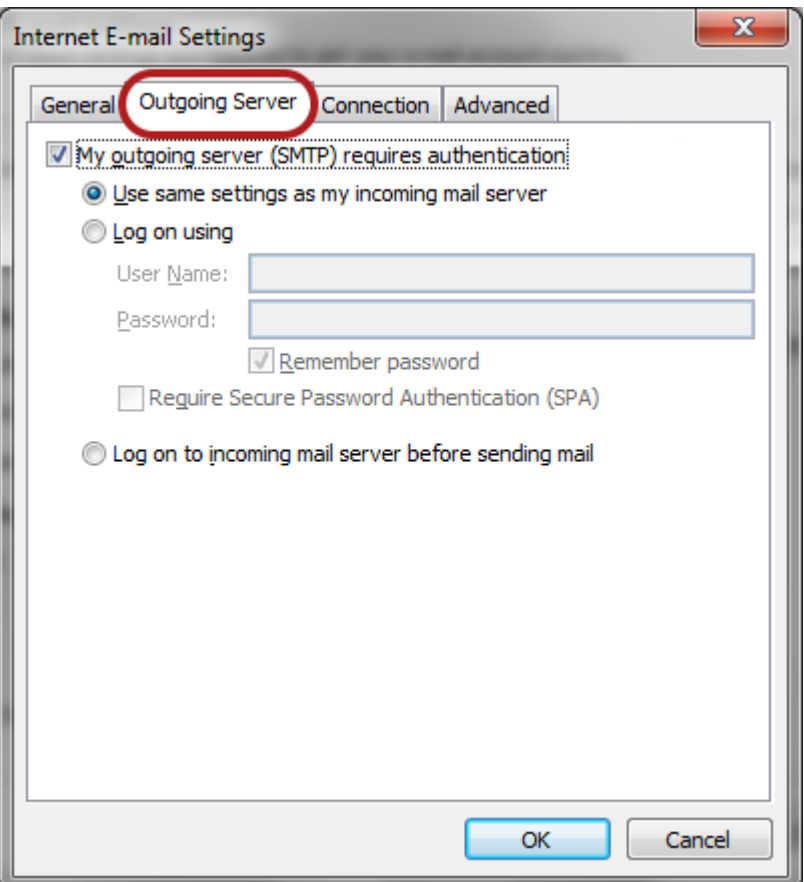

## **Advanced settings**

9. Select the **Advanced** tab

10. Ensure that your settings are as below for either POP or IMAP:

#### **POP port settings**

- Default setup: incoming **110,** outgoing **587**
- If SSL is required: incoming 995, Outgoing 465

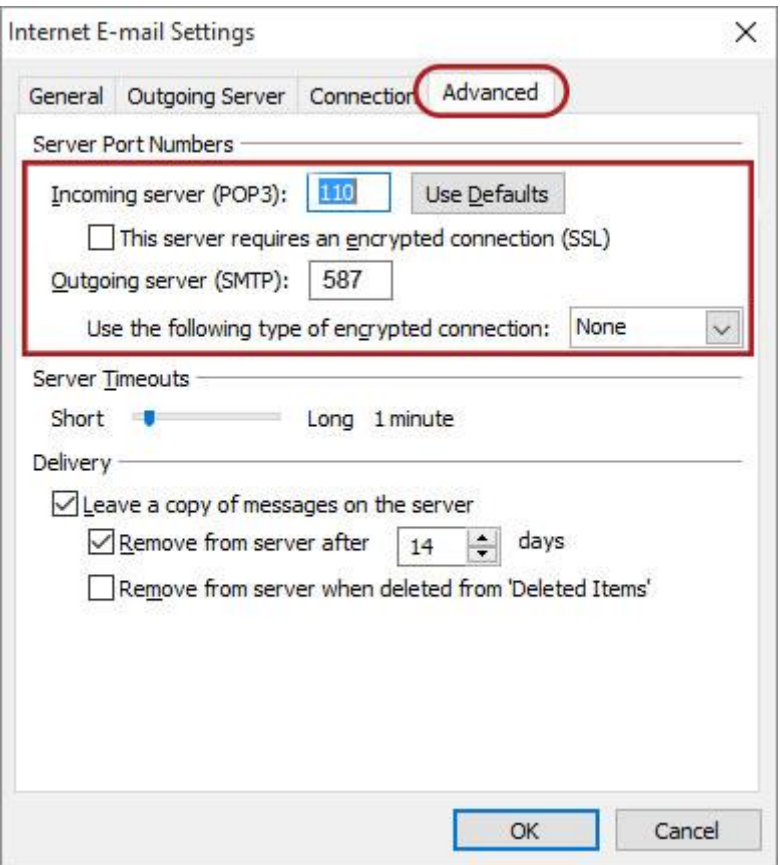

#### **IMAP port settings**

- Default setup: incoming **143,** outgoing **587**
- If SSL is required: incoming 993, outgoing 465

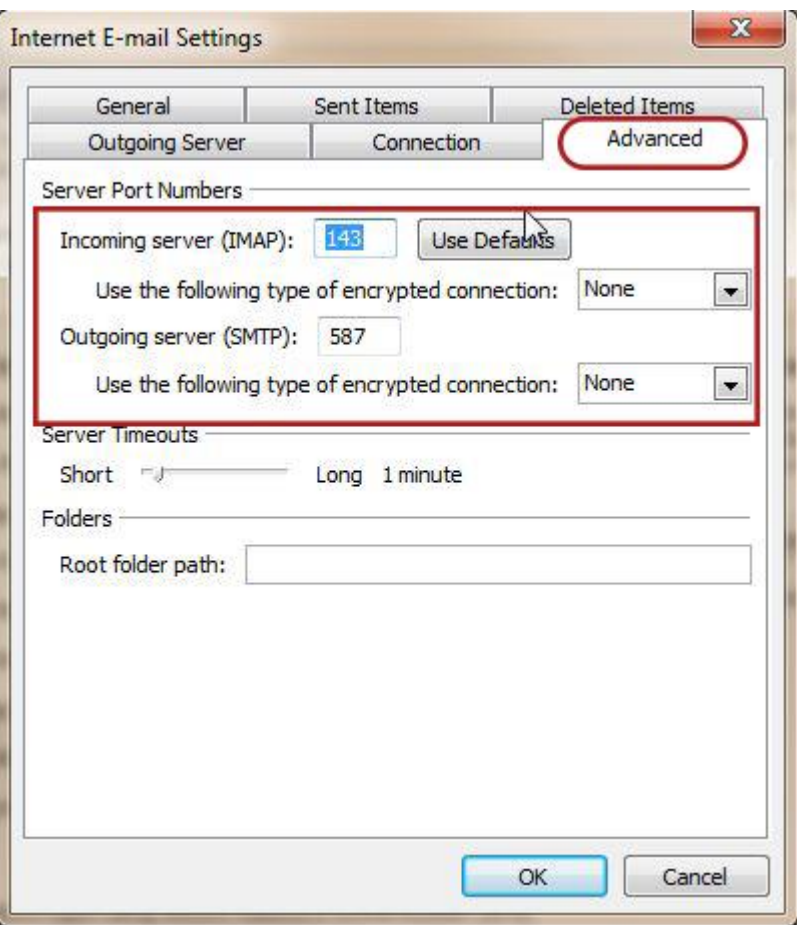

- 11. Click **OK**, then **Next** and **Finish**.
- 12. Click **Close** on the **Internet Accounts** window.